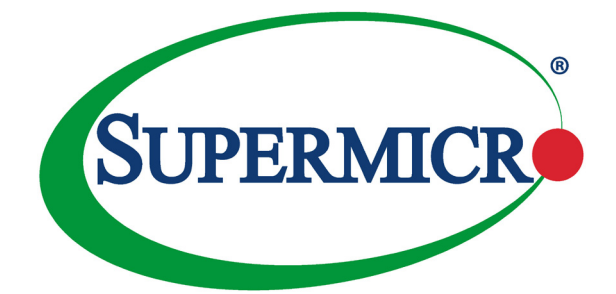

# AOC-MTG-i4S

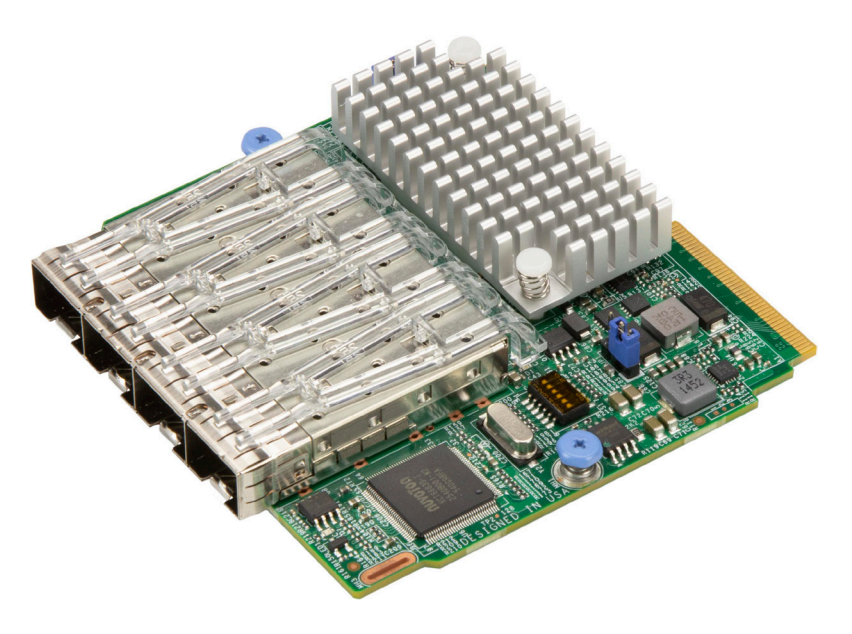

## User's Guide

Revision 2.0a

The information in this user's guide has been carefully reviewed and is believed to be accurate. The vendor assumes no responsibility for any inaccuracies that may be contained in this document, and makes no commitment to update or to keep current the information in this user's guide, or to notify any person or organization of the updates. **Please Note: For the most up-to-date version of this user's guide, please see our website at www.supermicro.com.**

Super Micro Computer, Inc. ("Supermicro") reserves the right to make changes to the product described in this user's guide at any time and without notice. This product, including software and documentation, is the property of Supermicro and/or its licensors, and is supplied only under a license. Any use or reproduction of this product is not allowed, except as expressly permitted by the terms of said license.

IN NO EVENT WILL SUPER MICRO COMPUTER, INC. BE LIABLE FOR DIRECT, INDIRECT, SPECIAL, INCIDENTAL, SPECULATIVE OR CONSEQUENTIAL DAMAGES ARISING FROM THE USE OR INABILITY TO USE THIS PRODUCT OR DOCUMENTATION, EVEN IF ADVISED OF THE POSSIBILITY OF SUCH DAMAGES. IN PARTICULAR, SUPER MICRO COMPUTER, INC. SHALL NOT HAVE LIABILITY FOR ANY HARDWARE, SOFTWARE, OR DATA STORED OR USED WITH THE PRODUCT, INCLUDING THE COSTS OF REPAIRING, REPLACING, INTEGRATING, INSTALLING OR RECOVERING SUCH HARDWARE, SOFTWARE, OR DATA.

Any disputes arising between the manufacturer and the customer shall be governed by the laws of Santa Clara County in the State of California, USA. The State of California, County of Santa Clara shall be the exclusive venue for the resolution of any such disputes. Supermicro's total liability for all claims will not exceed the price paid for the hardware product.

FCC Statement: This equipment has been tested and found to comply with the limits for a Class A digital device pursuant to Part 15 of the FCC Rules. These limits are designed to provide reasonable protection against harmful interference when the equipment is operated in a commercial environment. This equipment generates, uses, and can radiate radio frequency energy and, if not installed and used in accordance with the manufacturer's instruction manual, may cause harmful interference with radio communications. Operation of this equipment in a residential area is likely to cause harmful interference, in which case you will be required to correct the interference at your own expense.

California Best Management Practices Regulations for Perchlorate Materials: This Perchlorate warning applies only to products containing CR (Manganese Dioxide) Lithium coin cells. "Perchlorate Material-special handling may apply. See www.dtsc.ca.gov/hazardouswaste/perchlorate".

> WARNING: This product can expose you to chemicals including lead, known to the State of California to cause cancer and birth defects or other reproductive harm. For more information, go to www.P65Warnings.ca.gov.

User's Guide Revision 2.0a

**!**

Release Date: December 6, 2019

Unless you request and receive written permission from Super Micro Computer, Inc., you may not copy any part of this document.

Information in this document is subject to change without notice. Other products and companies referred to herein are trademarks or registered trademarks of their respective companies or mark holders.

Copyright © 2019 by Super Micro Computer, Inc. All rights reserved.

**Printed in the United States of America**

### **Preface**

### <span id="page-2-0"></span>**About this User's Guide**

This user's guide is written for system integrators, IT technicians, and knowledgeable end users. It provides information for the installation and use of the AOC-MTG-i4S add-on card.

### **About this Add-on Card**

The AOC-MTG-i4S is the most advanced, market-leading SIOM add-on card that provides flexible I/O networking options with support of up to 10GbE LAN connections in the SFP+form-factor. This card expands virtualization beyond the server level to the network level and combines with hardware optimizations and offloads. It provides unmatched features for virtualization, flexibility for LAN and SAN networks, and reliable performance.

This product is sold only as part of an integrated solution with Supermicro server systems.

### **An Important Note to the User**

All images and layouts shown in this user's guide are based upon the latest PCB revision available at the time of publishing. The card you have received may or may not look exactly the same as the graphics shown in this user's guide.

### **Returning Merchandise for Service**

A receipt or copy of your invoice marked with the date of purchase is required before any warranty service will be rendered. You can obtain service by calling your vendor for a Returned Merchandise Authorization (RMA) number. This number should be prominently displayed on the outside of the shipping carton when returning the motherboard to the manufactuer, while the shipping package will be mailed prepaid or hand-carried. Shipping and handling charges will be applied for all orders that must be mailed when service is complete. For faster service, you can also request a RMA authorization online http://www.supermicro.com/RmaForm/.

This warranty only covers normal consumer use and does not cover damages incurred in shipping or from failure due to the alternation, misuse, abuse or improper maintenance of products.

During the warranty period, contact your distributor first for any product problems.

### **Conventions Used in the User's Guide**

Pay special attention to the following symbols for proper system installation and for safety instructions to prevent damage to the system or injury to yourself:

**Warning:** Important information given to ensure proper system installation or to prevent damage to the components or injury to yourself.

**Note:** Additional information given for proper system setup.

### **Naming Convention**

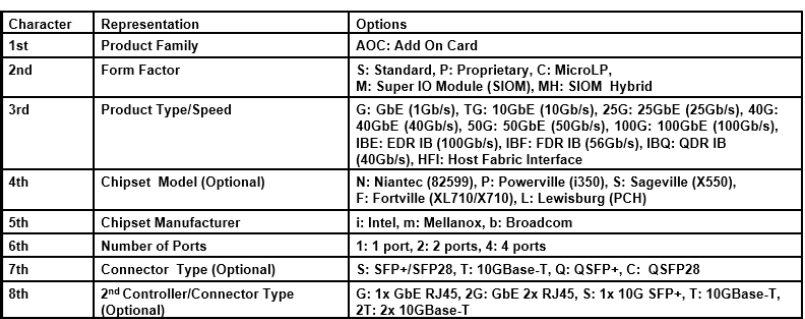

### AOC-MHIBF-m2Q2G │ │ │ │ │<br>3<sup>rd</sup> 5<sup>th</sup>6<sup>th</sup>7<sup>th</sup> 8<sup>th</sup>

 $2^{\text{nd}}$ 

 $1<sup>1</sup>$ 

### **Networking Add-on Cards List**

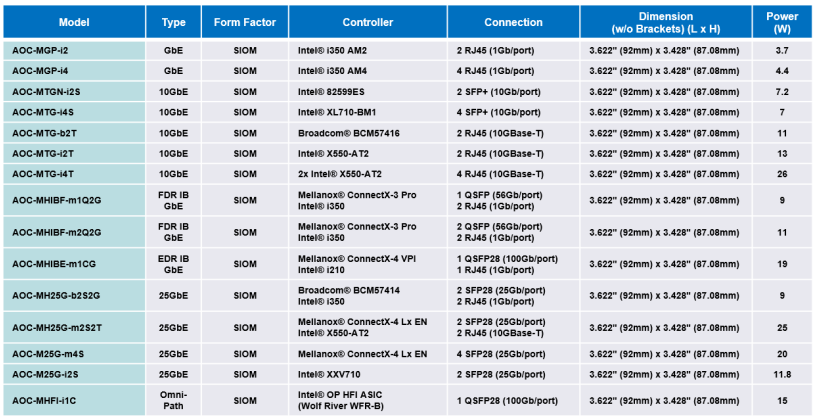

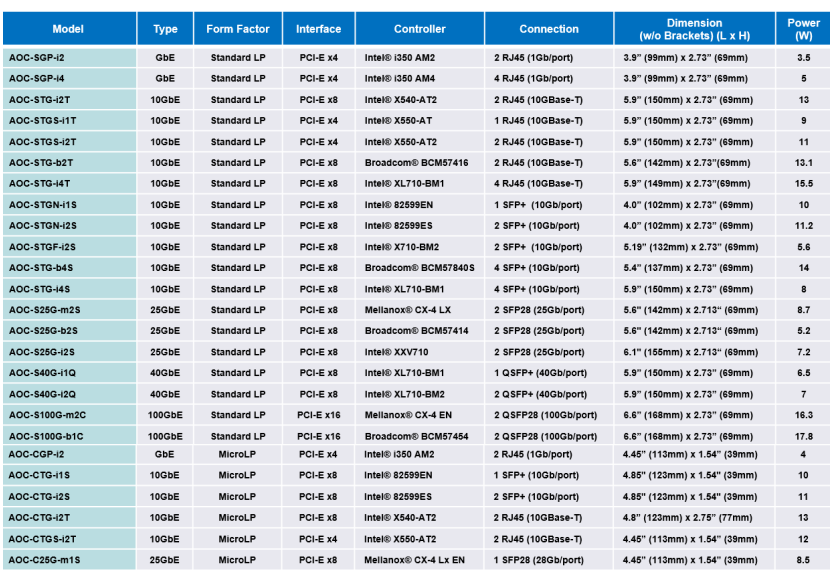

### **Contacting Supermicro**

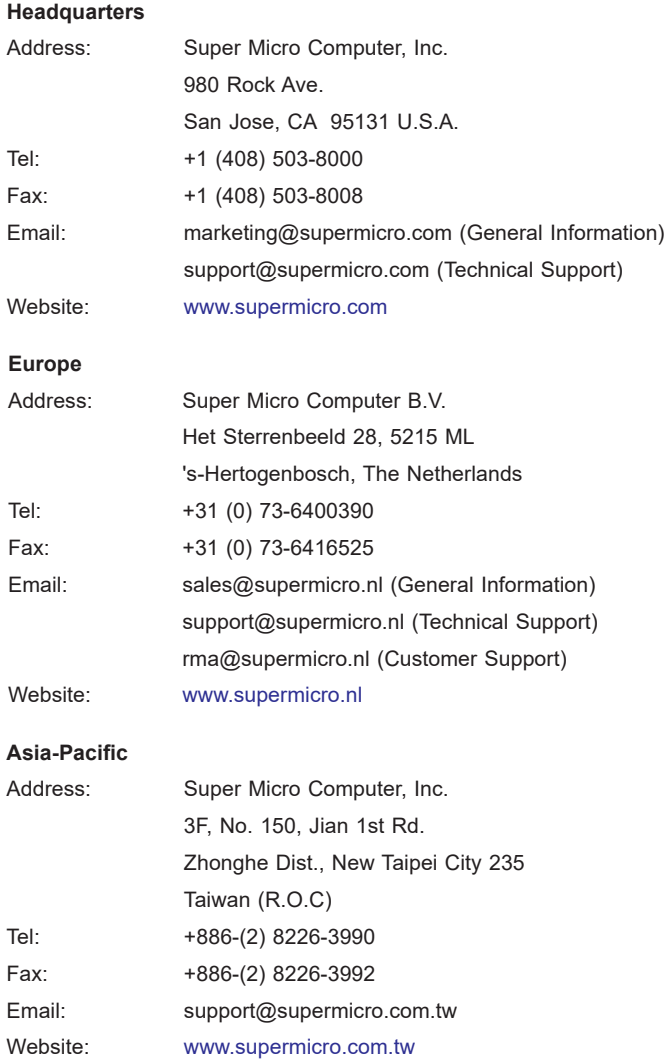

### **Table of Contents**

#### **Preface**

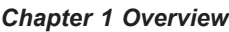

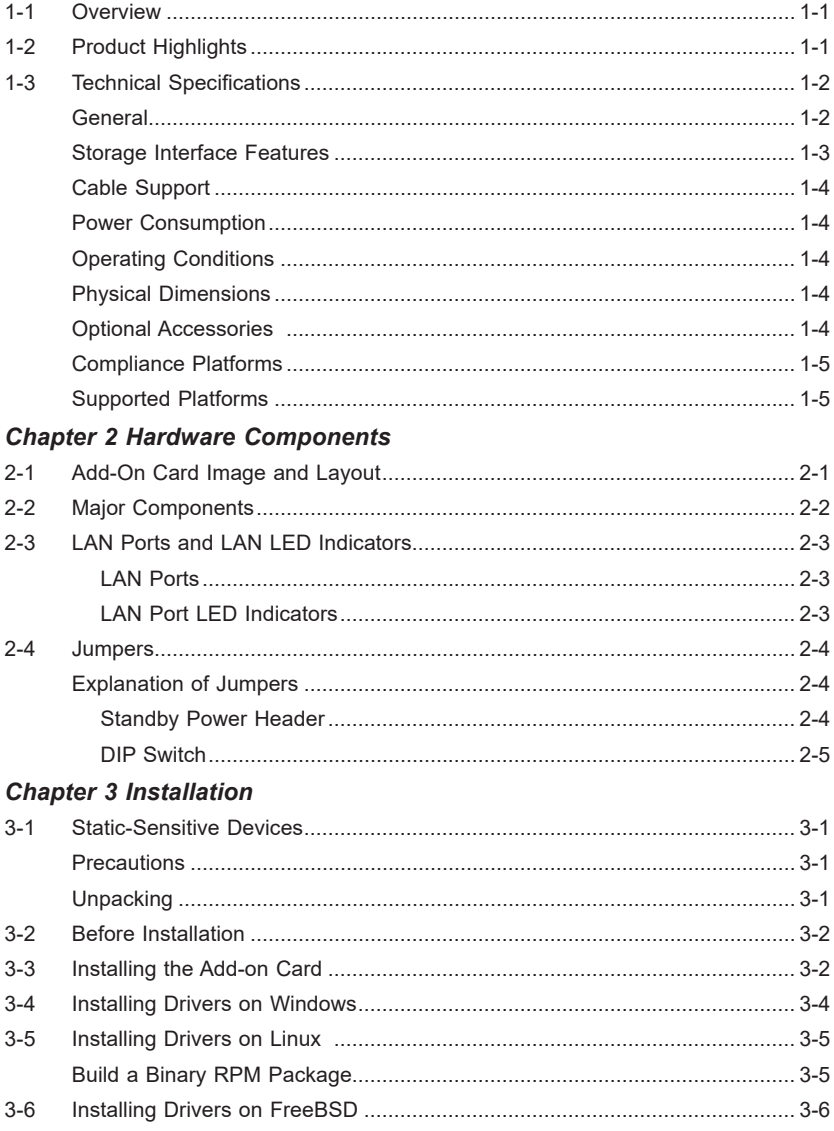

### **Chapter 1**

### **Overview**

### <span id="page-7-0"></span>**1-1 Overview**

Congratulations on purchasing your add-on card from an acknowledged leader in the industry. Supermicro products are designed with the utmost attention to detail to provide you with the highest standards in quality and performance. For product support and updates, please refer to our website at http://www.supermicro.com/ products/nfo/networking.cfm#adapter.

### **1-2 Product Highlights**

- Quad SFP+ connectors
- Super I/O Module (SIOM) Form Factor
- Network Virtualization Offloads including VXLAN and NVGRE
- Small packet performance
- Data Plane Developer Kit for efficient packet processing
- Low power consumption
- Intel® Flow Director
- Intelligent Offloads
- Unified networking providing a single wire support for LAN and storage
- Asset Management features
- RoHS compliant 6/6
- Both-direct-attach copper and fiber cable supported

### <span id="page-8-0"></span>**1-3 Technical Specifications**

#### **General**

- Intel® XL710-BM1 controller
- Super I/O Module (SIOM) Form Factor
- Quad SFP+ connectors with speed up to 10Gbps per port
- Load balancing on multiple CPUs
- Intel® PROSet Utility for Windows Device Manager
- Time Sync (IEEE 1588)
- Energy Efficient Ethernet (EEE)

#### **I/O Features**

- Intel® Flow Director
- MSI-X support
- Multiple Queues: 1,536 TX and RX queues per port
- Tx/Rx IP, SCTP, TCP, and UDP checksum offloading (IPv4, IPv6) capabilities
- Jumbo Frame (9.5KB)

#### **Virtualization Features**

- Next-Generation VMDq with up to 256 VMDq VMs supported
- PCI-SIG SR-IOV with up to 128 virtual ports
- Virtual Machine Load Balancing (VMLB)
- Advanced Packet Filtering
- VLAN support for up to 4096 VLAN tags
- VXLAN and NVGRE support

#### <span id="page-9-0"></span>**Storage Interface Features**

- Preboot eXecution Environment (PXE) support
- iSCSI remote boot
- Simple Network Management Protocol (SNMP) and Remote Network Monitoring (RMON) static counters

#### **Management Features**

- Asset Management support on Supermicro platforms
- Controller asset tags such as part number, revision, serial number, and MAC addresses
- Controller thermal sensor
- NC-SI for remote management

#### **Advanced Software Features**

- Teaming support
- IEEE 802.3ad (link aggregation control protocol)
- IEEE 802.1Q VLANs
- IEEE 802.3 2005 flow control support
- TCP segmentation/large send offload
- Interrupt moderation

#### **OS Support**

The AOC-MTG-i4S add-on card supports the following operating systems:

- Windows® Server 2012 R2, 2012, 2008 R2 X86-64
- Linux RedHat EL 6.5 and 7.0 IA-32, X86-64, and IA-64
- Linux SuSE SLES 11 SP3 and 12 IA-32, X86-64, and IA-64
- <span id="page-10-0"></span>• FreeBSD 9 and 10 IA-32, X86-64, and IA-64
- UEFI 2.1 and 2.3 X86-64 and I-64
- VMware ESXi 5.1, ESXi 5.5 and ESXi 6.0 X86-64

#### **Cable Support**

- SFP+ direct-attach twinaxial copper cables up to 7m
- Fiber-optic cables (with required optional SFP+ transceivers)

#### **Power Consumption**

- Typical power consumption: 4W
- Maximum power consumption: 7W

#### **Operating Conditions**

- Operating temperature: 0°C to 55°C (32°F to 131°F)
- Storage temperature: -40°C to 70°C (-40°F to 158°F)
- Storage humidity: 90% non-condensing relative humidity at 35°C

#### **Physical Dimensions**

• Card PCB dimensions: 92mm (3.62in) x 87.1mm (3.43in) (W x D)

#### **Optional Accessories**

- AOC-E10GSFPSR: SFP+ transceiver module for short range fiber cables (up to 300m), 10G/1G, 850nm, MMF, LC
- AOC-E10GSFPLR: SFP+ transceiver module for long range fiber cables (up to 10km), 10G/1G, 1310nm, MMF, LC
- AOC-TSR-FS: SFP+ transceiver module for short range fiber cables (up to 300m), 10G/1G, 850nm, MMF, LC
- <span id="page-11-0"></span>• AOM-TSFP-709DMZ-AVG: SFP+ transceiver module for short range fiber cables, 10G/1G, 850nm, MMF, LC
- CBL-0347L: 1m 10GbE SFP+ to SFP+ copper cable, Passive, 30AWG, Pull Type
- CBL-NTWK-0347: 1m 10GbE SFP+ to SFP+ copper cable, Passive, 30AWG, Push Type
- CBL-NTWK-0456: 2m 10GbE SFP+ to SFP+ copper cable, Passive, 30AWG, Push Type
- CBL-0348L: 3m 10GbE SFP+ to SFP+ copper cable, Passive, 24AWG, Pull release
- CBL-0349L: 5m 10GbE SFP+ to SFP+ copper cable, Passive, 24AWG, Pull release
- CBL-SFP+AOC-1M: 1m 10GbE SFP+ to SFP+ Fiber Active Optical Cable (AOC)
- CBL-SFP+AOC-3M: 3m 10GbE SFP+ to SFP+ Fiber Active Optical Cable (AOC)
- CBL-SFP+AOC-5M: 5m 10GbE SFP+ to SFP+ Fiber Active Optical Cable (AOC)

#### **Compliance Platforms**

• RoHS Compliant 6/6, Pb Free

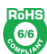

#### **Supported Platforms**

- Supermicro® motherboards with Super I/O Module slots
- Supermicro® server systems with Super I/O Module slots

### **Notes**

ī

### **Chapter 2**

### **Hardware Components**

<span id="page-13-0"></span>**2-1 Add-On Card Image and Layout**

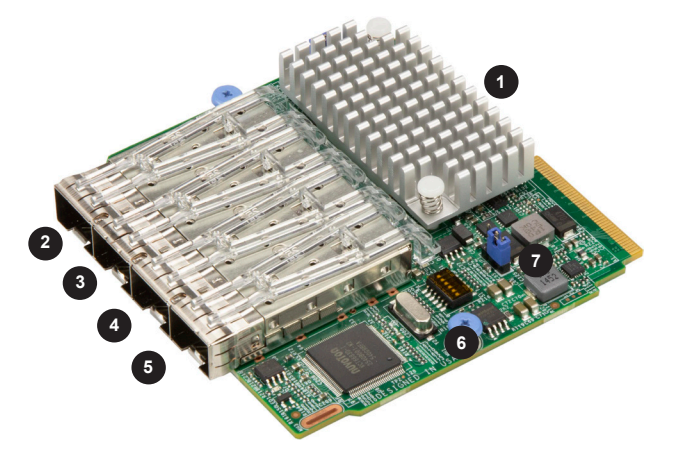

**The AOC-MTG-i4S Image**

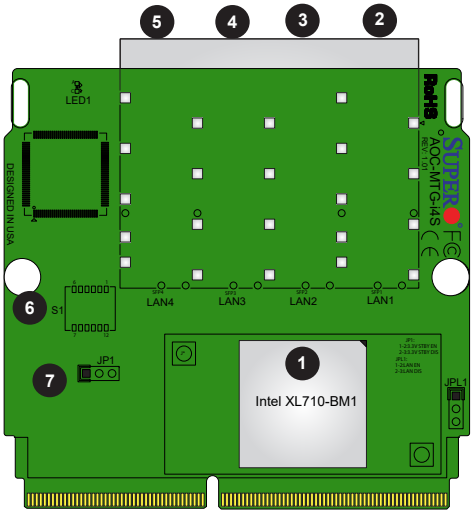

**The AOC-MTG-i4S Layout**

### <span id="page-14-0"></span>**2-2 Major Components**

The following major components are on the AOC-MTG-i4S

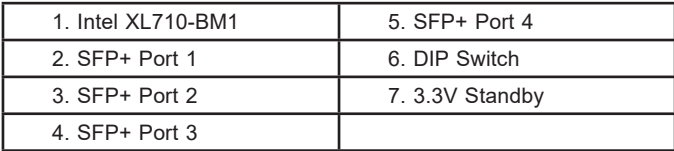

### <span id="page-15-0"></span>**2-3 LAN Ports and LAN LED Indicators**

#### **LAN Ports**

There are four SFP+ LAN ports on the add-on card. These LAN ports support connection speeds of 10Gbps and 1Gbps. Use a direct-attach twinaxial copper cable.

**Note**: Please refer to "Optional Accessories" on page 1-4 for recommended cables.

#### **LAN Port LED Indicators**

Each LAN port has two LEDs to indicate speed and data activity. Refer to the table below for LED color and definition.

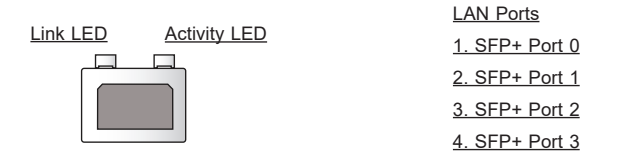

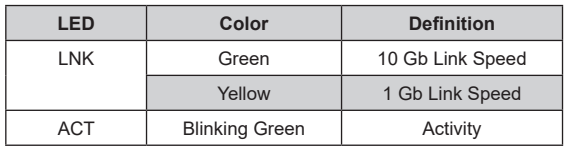

### <span id="page-16-0"></span>**2-4 Jumpers**

#### **Explanation of Jumpers**

To modify the operation of the add-on card, a jumper can be used to choose between optional settings. A jumper creates shorts between two pins to change the function of the connector. Pin 1 is identified with a square solder pad on the printed circuit board. See the add-on card layout on page 2-1 for the jumper location.

**Note:** On two-pin jumpers, "Closed" means the jumper is on and "Open" means the jumper is off the pins.

#### **Standby Power Header**

The Standby Power header is located at JSTBY1 on the add-on card. See the table on the right for pin definitions.

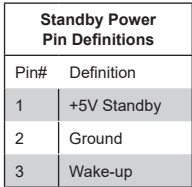

#### <span id="page-17-0"></span>**DIP Switch**

The DIP switch at S1 provides SMBUS address selection. You can configure the card with static SMBUS address. Please refer to the tables below for address sections and page 2-1 for the location of the switch.

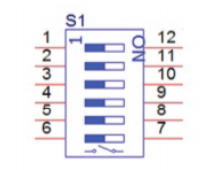

S1:DIP switch for user selection

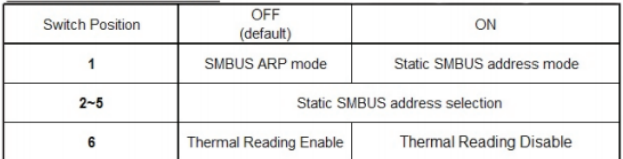

Static SMBUS address selection table by DIP switch S1

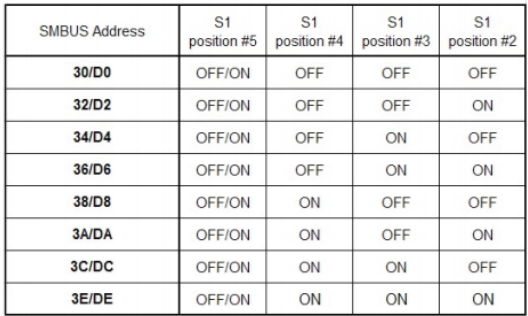

### **Notes**

ī

### **Chapter 3**

### **Installation**

### <span id="page-19-0"></span>**3-1 Static-Sensitive Devices**

Electrostatic Discharge (ESD) can damage electronic components. To avoid damaging your add-on card, it is important to handle it very carefully. The following measures are generally sufficient to protect your equipment from ESD.

#### **Precautions**

- Use a grounded wrist strap designed to prevent static discharge.
- Touch a grounded metal object before removing the add-on card from the antistatic bag.
- Handle the add-on card by its edges only; do not touch its components.
- Put the add-on card back into the antistatic bags when not in use.
- For grounding purposes, make sure that your system chassis provides excellent conductivity between the power supply, the case, the mounting fasteners and the add-on card.

#### **Unpacking**

The add-on card is shipped in antistatic packaging to avoid static damage. When unpacking your component or system, make sure that you are static protected.

**Note:** To avoid damaging your components and to ensure proper installation, always connect the power cord last, and always remove it before adding, removing or changing any hardware components.

### <span id="page-20-0"></span>**3-2 Before Installation**

Before you install the add-on card, follow the instructions below.

- 1. Power down the system.
- 2. Unplug the power cord.
- 3. Use industry-standard anti-static equipment such as gloves or a wrist strap and follow the precaution s on page 3-1 to avoid damage caused by ESD.
- 4. Familiarize yourself with the server, motherboard, and/or chassis documentation.
- 5. Confirm that your operating system includes the latest updates and hotfixes.

### **3-3 Installing the Add-on Card**

Follow the steps below to install the add-on card into your system.

- 1. Remove the server cover and, if any, set aside any screws for later use.
- 2. Remove the add-on card slot cover. If the slot cover has a screw, place it aside for later use.
- 3. Position the add-on card in front of the SIOM slot and gently press both sides of the card until it slides into the slot.

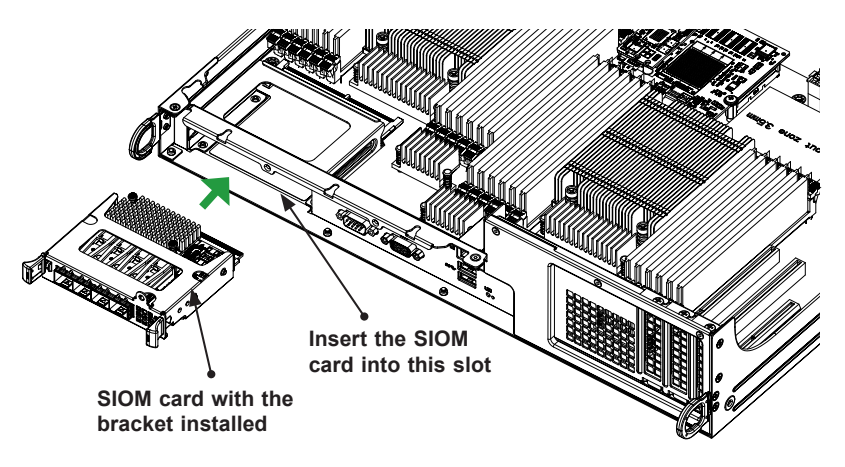

**Note**: This add-on card does not support hot plug. Please turn off the AC power and remove the power cord from the wall socket before you install or remove the add-on card.

Follow this step to install the add-on card if your system does not support a swappable bracket. Insert the SIOM card in the motherboard and then install the motherboard in the chassis. An internal bracket comes with the SIOM card 1U chassis SKU. It needs to be installed onto the chassis.

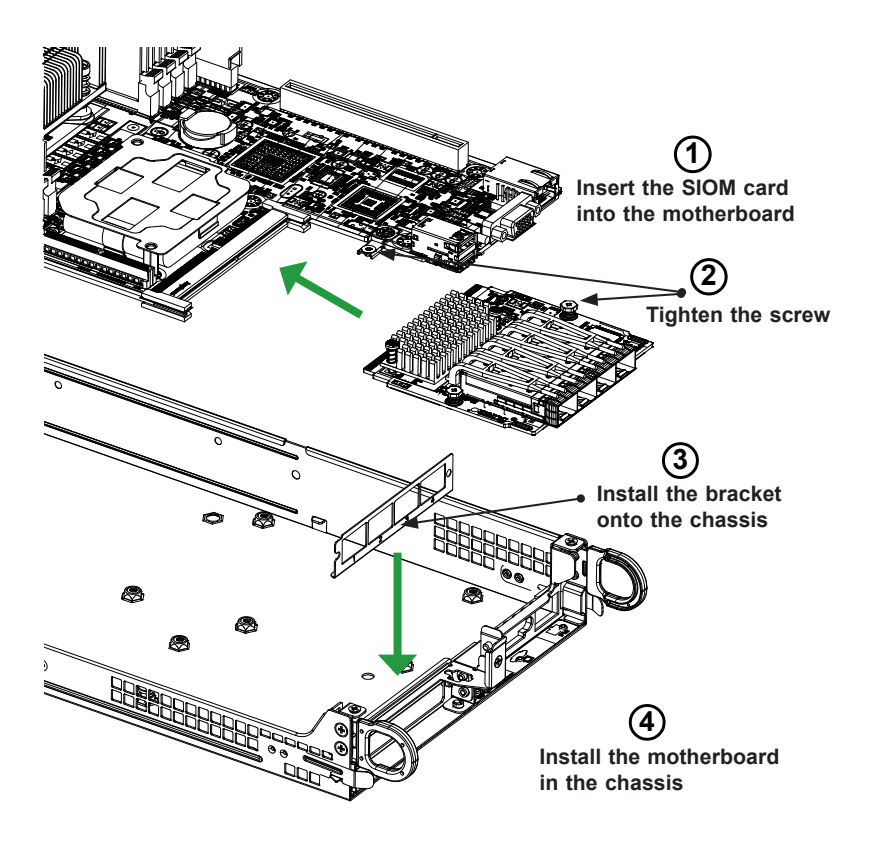

**Note**: It is recommended that the SIOM card installation above be completed by a system integrator or the manufacturer.

- 4. Secure the add-on card to the chassis. If required, use the screw that you previously removed.
- 5. Attach any necessary external cables to the add-on card.
- 6. Replace the system cover.
- 7. Plug in the power cord and power up the system.

### <span id="page-22-0"></span>**3-4 Installing Drivers on Windows**

Follow the steps below to install the drivers for Windows. Download the drivers from the Supermicro FTP site at [ftp://ftp.supermicro.com/Networking\\_Drivers/](ftp://ftp.supermicro.com/Networking_Drivers/).

- 1. Run CDR-NIC.
- 2. When the SUPERMICRO window appears, click on the computer icon next to the product model.

**Note**: If the *FOUND NEW HARDWARE WIZARD* screen displays on your system, click CANCEL.

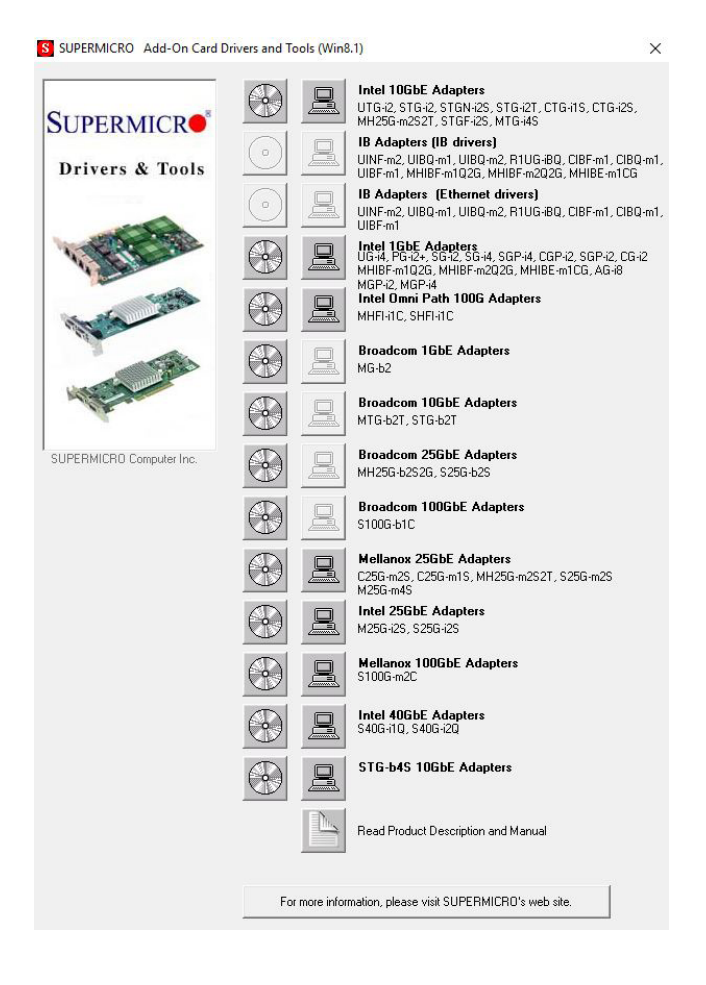

- <span id="page-23-0"></span>3. Click on INSTALL DRIVERS AND SOFTWARE.
- 4. Follow the prompts to complete the installation.

#### **3-5 Installing Drivers on Linux**

Follow the steps below to install the drivers in Linux.

#### **Build a Binary RPM Package**

- 1. Run 'rpmbuild -tb <filename.tar.gz>'
- 2. Replace <filename.tar.gz> with the specific filename of the driver.

**Note**: For the build to work properly, the current running kernel MUST match the version and configuration of the installed kernel sources. If you have just recompiled the kernel, reboot the system at this time.

Follow the instructions below to build the driver manually.

1. Move the base driver tar file to the directory of your choice. For example:

/home/username/ixgbe

or

/usr/local/src/ixgbe

2. Untar/unzip archive, where <x.x.x> is the version number for the driver tar file:

tar zxf ixgbe-x.x.x.tar.gz

3. Change to the driver src directory, where <x.x.x> is the version number for the driver tar:

```
cd ixgbe-x.x.x/src/
```
4. Compile the driver module:

make install

The binary will be installed as:

/lib/modules/[KERNEL\_VERSION]/kernel/drivers/net/ixgbe/ixgbe.[k]o

<span id="page-24-0"></span>The install locations listed above are the default locations. They may not be correct for certain Linux distributions. For more information, see the ldistrib.txt file included in the driver tar.

**Note:** IXGBE\_NO\_LRO is a compile time flag. The user can enable it at compile time to remove support for LRO from the driver. The flag is used by adding CFLAGS\_EXTRA=-"DIXGBE\_NO\_LRO" to the make file when it's being compiled.

make CFLAGS\_EXTRA="-DIXGBE\_NO\_LRO" install

5. Load the module:

For kernel 2.6.x, use the modprobe command:

modprobe ixgbe <parameter>=<value>

For 2.6 kernels, the *insmod* command can be used if the full path to the driver module is specified. For example:

```
insmod /lib/modules/<KERNEL VERSION>/kernel/drivers/net/
ixgbe/ixgbe.ko
```
In addition, when using 2.6-based kernels, make sure that older ixgbe drivers are removed from the kernel before loading the new module. To do this, use:

rmmod ixgbe; modprobe ixgbe

6. Assign an IP address to the interface by entering the following, where x is the interface number:

ifconfig ethx <IP\_address> netmask <netmask>

7. Verify that the interface works. Enter the following, where <IP address> is the IP address for another machine on the same subnet as the interface that is being tested:

ping <IP\_address>

### **3-6 Installing Drivers on FreeBSD**

Follow the instructions below to install the drivers in FreeBSD kernel 4.8 or later. In the instructions below, x.x.x is the driver version as indicated in the name of the drive tar file.

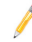

**Note**: You must have kernel sources installed in order to compile the driver module.

- 1. Move the base driver tar file to the dirctory of your choice. For example, use /home/username/ixgb or /usr/local/src/ixgb.
- 2. Untar/unzip the archive:

tar xfz ixgb-x.x.x directory

3. To install man page:

```
cd ixgb-x.x.x
gzip -c ixgb.4 > /usr/share/man/man4/ixgb.4.gz
```
4. To load the driver onto a running system, perform the following steps:

```
cd ixgb-x.x.x
make 
or
cd ixgb-x.x.x/src
make load
```
5. To assign an IP address to the interface, enter the following:

ifconfig ixgb<interface num> <IP address>

6. Verify that the interface works. Enter the following, where <IP\_address> is the IP address for another machine on the same subnet as the interface that is being tested:

ping <IP\_address>

7. If you want the driver to load automatically when the system is booted:

```
cd ixgb-x.x.x/src
make load
cp if_ixgb.ko /modules
```
Edit /boot/loader.conf, and add the following line:

if\_ixgb\_load="YES"

or

compile the driver into the kernel (see item 8). Edit /etc/rc.conf, and create the appropriate ifconfig\_ixgb<interface\_num> entry:

ifconfig\_ixgb<interface\_num>="<ifconfig\_settings>"

#### Example usage:

ifconfig\_ixgb0="inet 192.168.10.1 netmask 255.255.255.0"

8. If you want to compile the driver into the kernel, enter:

```
cd ixgb-x.x.x/src
mkdir /usr/src/sys/dev/ixgb
cp if_ixgb* /usr/src/sys/dev/ixgb
cp ixgb* /usr/src/sys/dev/ixgb 
cp Makefile.kernel /usr/src/sys/modules/ixgb/Makefile
```
Edit the /usr/src/sys/conf/files.i386 file, and add the following line:

dev/ixgb/ixgb\_hw.c optional ixgb dev/ixgb/ixgb\_ee.c optional ixgb

dev/ixgb/if\_ixgb.c optional ixgb

Remove the following lines from the /usr/src/sys/conf/files.i386 file if they exist:

/dev/ixgb/if\_ixgb\_fx\_hw.c optional ixgb

/dev/ixgb/if\_ixgb\_phy.c optional ixgb

Edit the kernel configuration file (i.e., GENERIC or MYKERNEL) in /usr/src/sys/ i386/conf, and ensure the following line is present:

device ixgb

Compile and install the kernel. Reboot the system for the kernel updates to take affect.

(Disclaimer Continued)

The products sold by Supermicro are not intended for and will not be used in life support systems, medical equipment, nuclear facilities or systems, aircraft, aircraft devices, aircraft/emergency communication devices or other critical systems whose failure to perform be reasonably expected to result in significant injury or loss of life or catastrophic property damage. Accordingly, Supermicro disclaims any and all liability, and should buyer use or sell such products for use in such ultra-hazardous applications, it does so entirely at its own risk. Furthermore, buyer agrees to fully indemnify, defend and hold Supermicro harmless for and against any and all claims, demands, actions, litigation, and proceedings of any kind arising out of or related to such ultra-hazardous use or sale.